# **ITSM APPROVALS** MANAGING APPROVALS

### **NAVIGATING THE APPROVAL CENTRAL**

The Approval Central is ITSM's "approval console". It allows you to see all your approval requests in one Quick Links place, and approve or reject them from that same screen. To get there:

- 1. On the **Applications** fly-out menu**,** choose **Quick Links**
- 1 **Approval Administration Console Atrium Integration Engine** Home Page **Fiscal Calendar AR System Administration Administrator Console** Assignment Engine Administration **Analytics** Approval Central 2 **Asset Management** Calendar
- 2. Select **Approval Central**
- 3. The Approval Central shows a list of requests waiting for your approval. These can be infrastructure change requests or service requests.

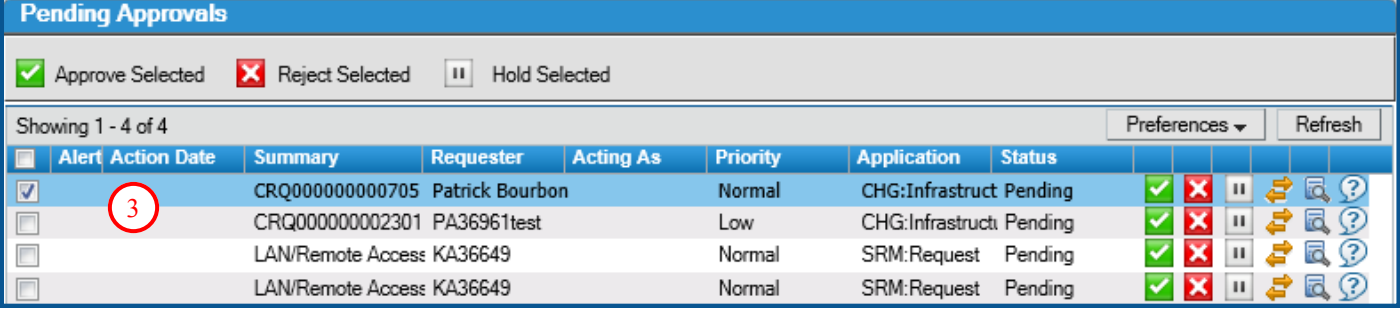

4. The Approval Central displays some basic information about the request selected form the list. Notice

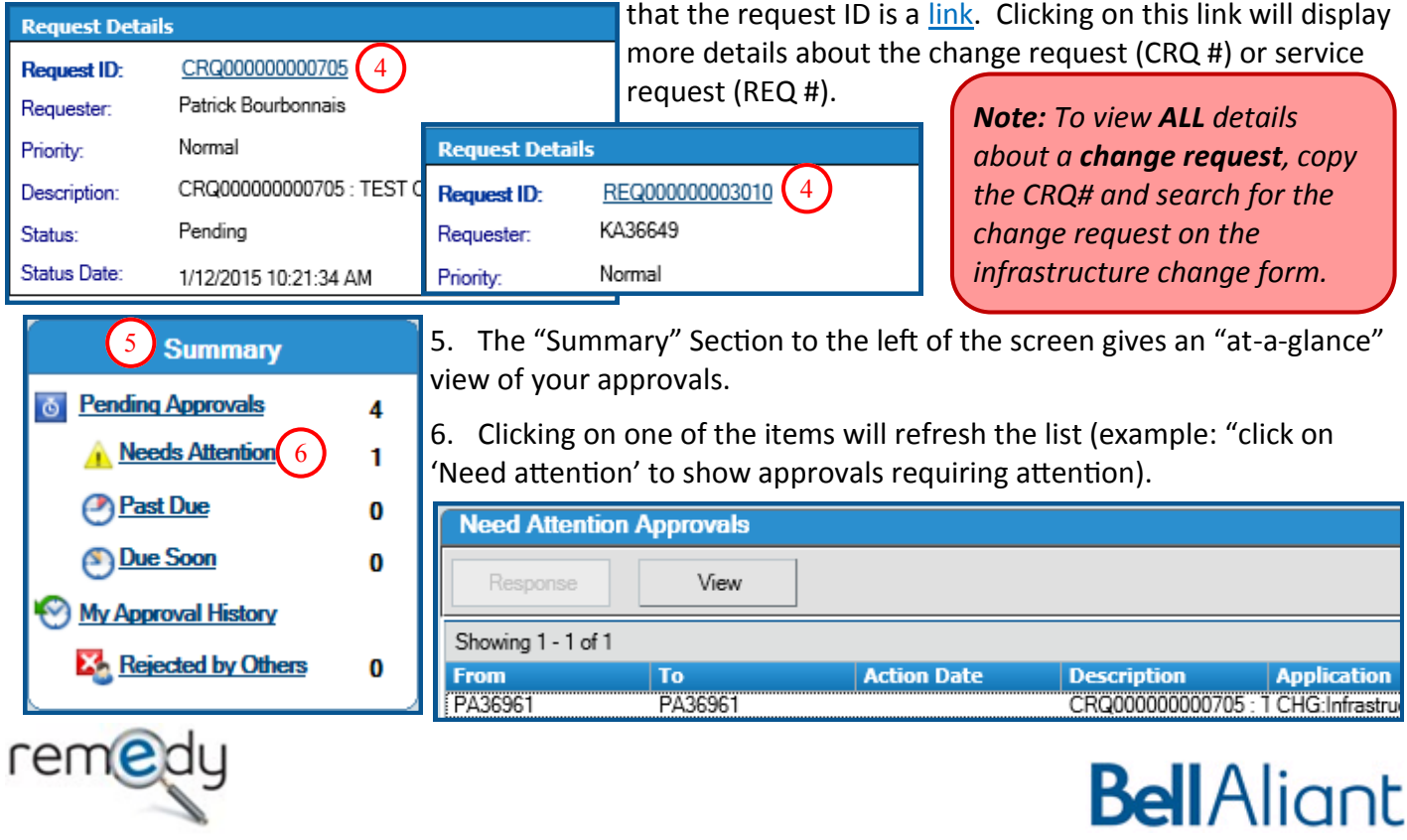

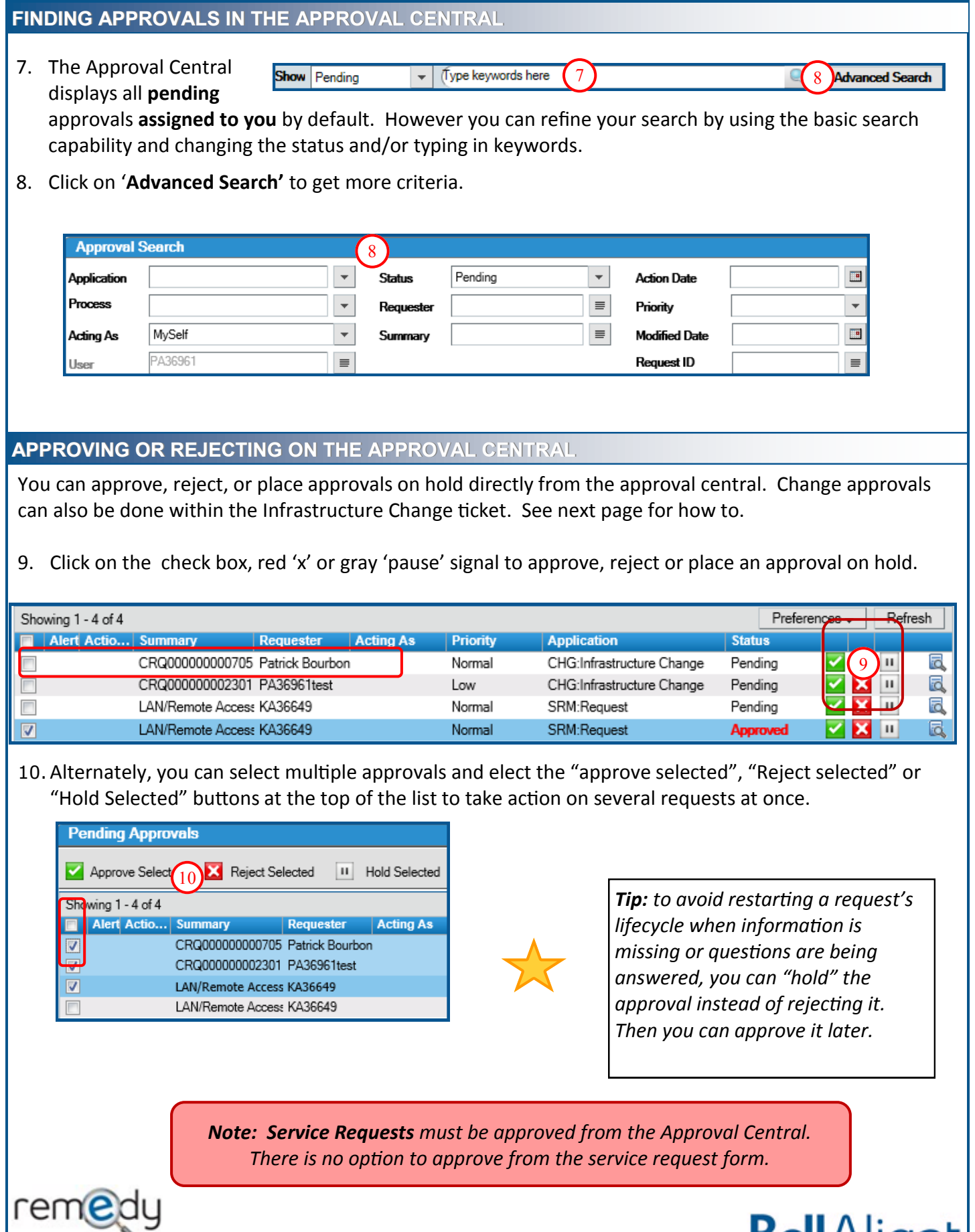

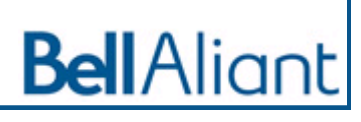

#### **APPROVING OR REJECTING ON THE APPROVAL CENTRAL CONTINUED**The approval process is configured to require user to specify a justification 11. When electing to 'Reject' the Request or Change for rejection. Please enter the reason for the rejection in the box specified helow a Justification should be provided in the pop up window to advise the submitter why the Request or **Justification**  $\equiv$ Change has been rejected so they can update the ticket accordingly.  $\alpha$ Cancel **MANAGING ALTERNATE APPROVERS** You can manage alternate approvers from the Approval Central. **Actions** 12 12. First, click on the "My Alternate Approvers" link to the left of the screen. **My Alternate Approvers** 13. The alternate Alternate Information | Administrative Information approvers form opens. To add an alternate AA23456 approver, type your alternate approver info and hit Alternate\*  $\equiv$ Notify Alternate\* Yes BB12345 For\*  $\equiv$ Covering\* ΑIΙ 'Save'. Process 14. To cancel an alternate 13) ate 16 128/2015 12:00:00 AM **EXECUTE:** Process Instance Id approver, select "New Search" Search Close Assignee Group Public ÷ **Status** Future at the top, type in your login ID in the "For\*" field and hit "search". 15. Select the approver you wish to cancel and select Save Close

*Note: You must know your alternate approver's login ID to add an alternate approver.*

### **APPROVAL EMAILS**

If your profile is configured to receive approval notifications, you will receive an email when you have an approval pending.

"cancel alternate".

17. The email contains key information about the service or infrastructure change request in question.

18. For a Change approval you can click on the CRQ number to view it in ITSM

19. For Change or Request approvals, at the bottom of the email, you can click on "Launch Approval Central" to view your list of pending approvals.

*Note: Do not reply to the approval email.*

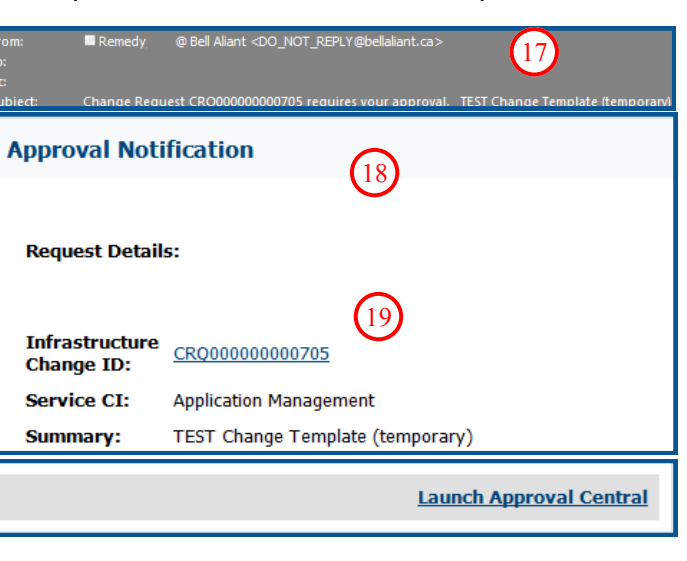

16. Select '**Close**' to return to Approval Central.

 $15$ 

Cancel Alternate

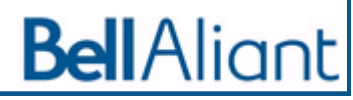

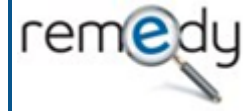

# **ITSM APPROVALS** MANAGING CHANGE APPROVALS

### **APPROVING OR REJECTING ON THE INFRASTRUCTURE CHANGE**

You can also approve or reject within the Infrastructure Change.

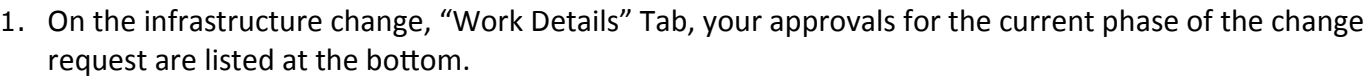

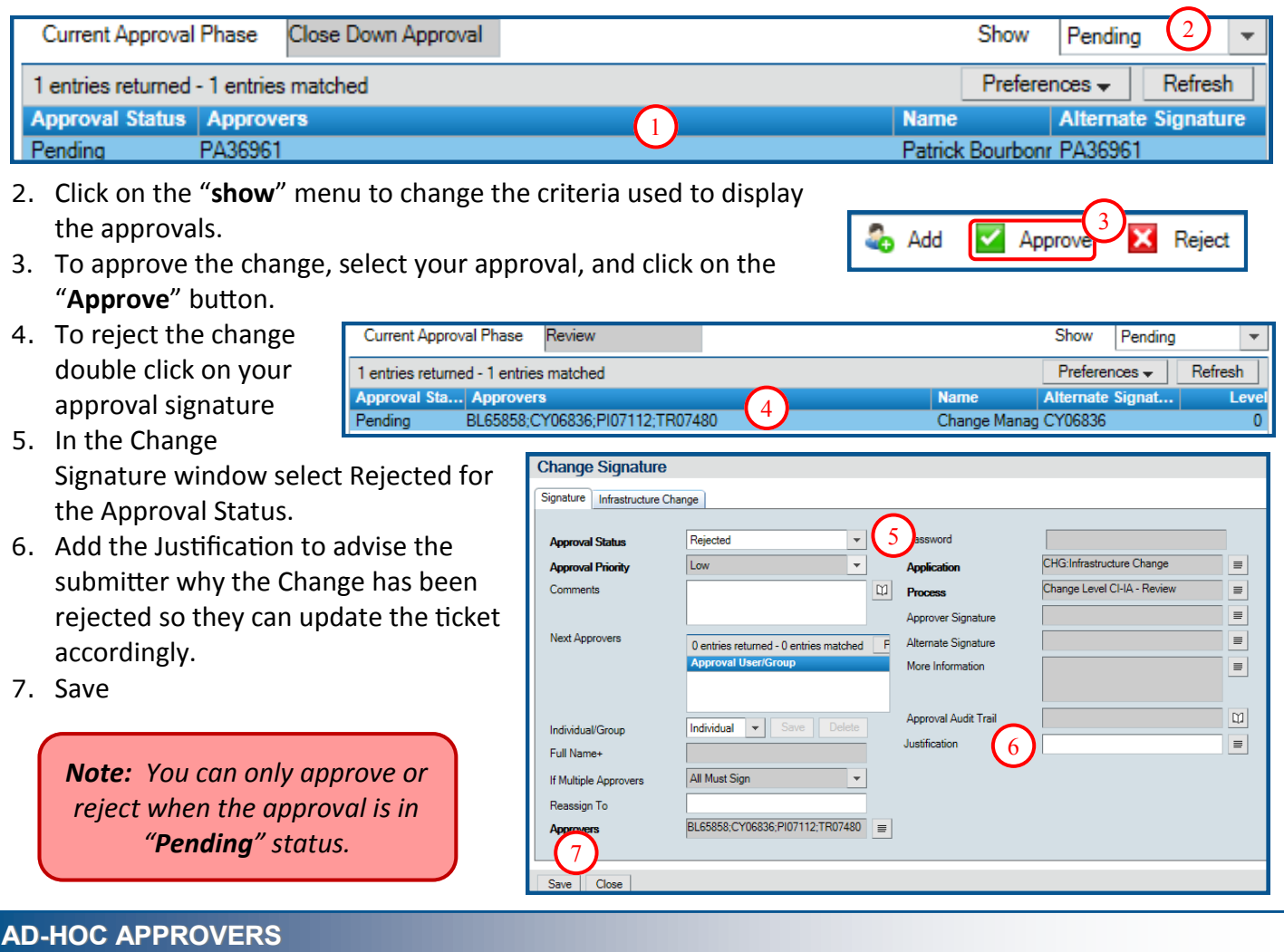

The Change Coordinator or Change Manager can add Ad-Hoc approvers to the infrastructure change request.

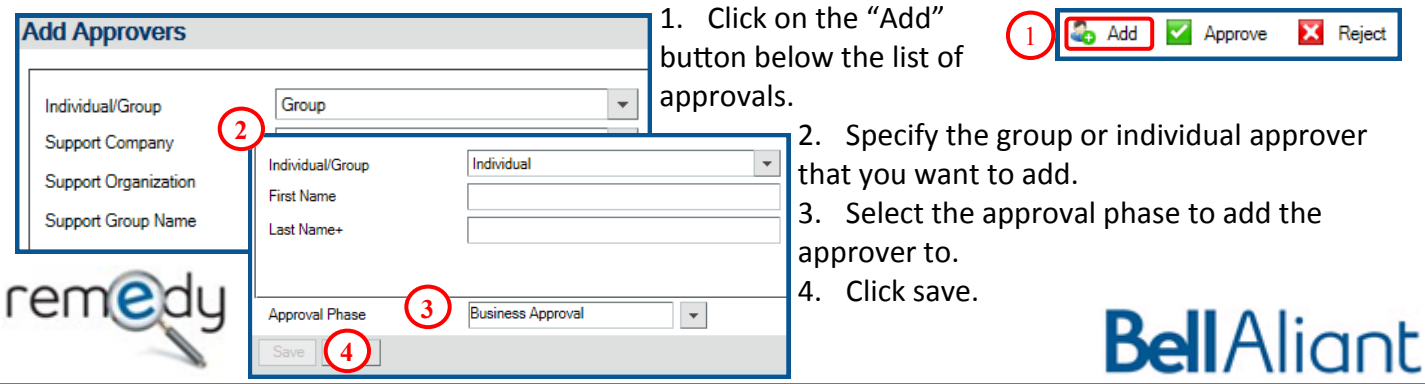

### **AD-HOC APPROVERS CONTINUED**

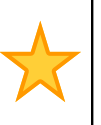

*Tip: Only current approvers or ad-hoc approvers can be deleted from a change. If a future default approver needs to be deleted it can be done when the change moves to the approval phase that the approver is defaulted to.*

*Note: All Approvals except Change Management should be added to the Business approval phase. If the change is already in Implementation Approval you'll only be able to add them to that phase.*

#### **DELETING APPROVERS**

Only Ad-Hoc or current approval phase approvers can be deleted from the infrastructure change request.

- 1. Select the approver to delete and click on the "Delete" button below the list of approvals.
- 2. To view any approvers that have been deleted change the 'Show' menu to

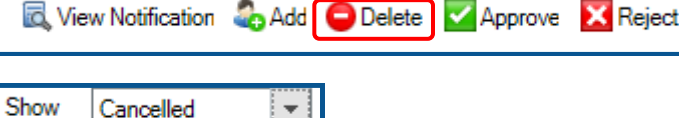

*Note: If the Delete button is grayed out that means it's a future approval and cannot be deleted until the change moves to approval phase the approver will be added to.*

### **NOTIFY APPROVERS**

Sometimes approvers are mapped as Notify only, this can only be done through approval mappings not as part of adding ad-hoc approvers. Notify approvers can be viewed on a change by following these steps:

- 1. Click on the "View Notifications" button b the list of approvals. 2. Change the Status to "Pending" or "Notified' 1
	- 3. The approvers will show in the list, depending on the approval phase they may show as Pending or Notified

**Approval Phase Na** 

**Business Approval** 

Cynthia Bes

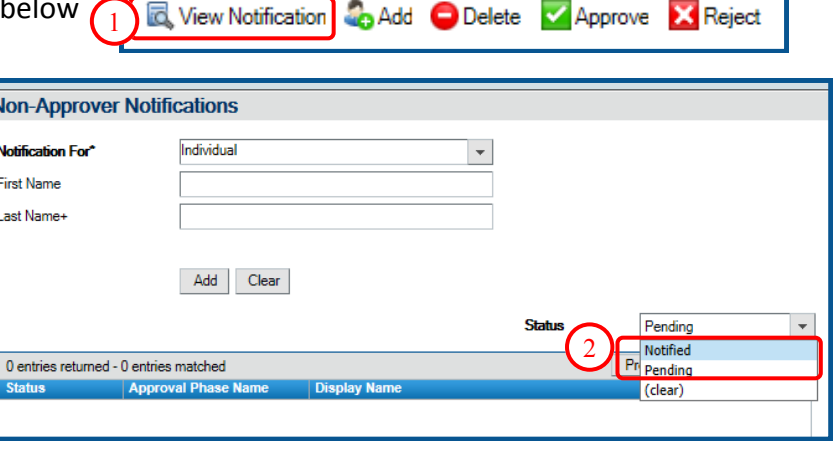

*Note: The Non-Approver (Notify) Notifications won't go out until the last approval on the Business Approval Phase has been completed*

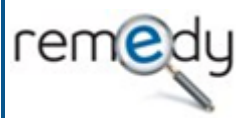

3

Notified

1 entries returned - 1 entries matched

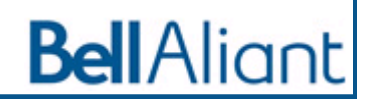